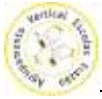

## **Criar modelos de gráficos personalizados no Microsoft Excel 2010**

Quando fazemos gráficos em Excel, gostamos de os personalizar e utilizar quase sempre o mesmo estilo de gráfico, com a mesma fonte, o mesmo tamanho de letra, a mesma cor de fonte, etc.

Perdemos mais tempo a formatar o gráfico, depois de o inserir na folha, do que a criá-lo. O Excel permite criar modelos de gráficos para usarmos, para além dos que vêm pré-definidos no programa. Neste artigo vamos ver como podemos criar os tipos de gráficos personalizados, de modo a usá-los posteriormente.

Vamos começar pelos dados. Para este exemplo, vamos usar uma tabela de vendas simples, com este aspeto:

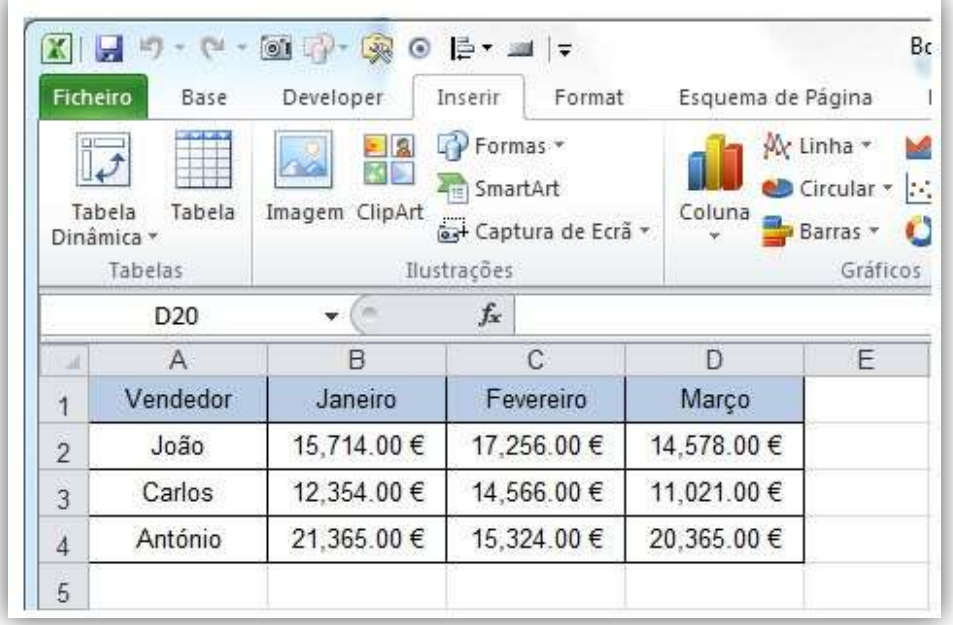

Pretendemos criar um gráfico de colunas, que nos mostre, por cada mês de vendas, uma barra com o valor das vendas de cada um dos três vendedores. Vamos selecionar as nossas células com os dados, neste caso, A1:D4 e vamos ao nosso menu, ao separador Inserir e vamos clicar no botão Coluna. Vamos escolher um gráfico 2D das opções, logo o primeiro botão que nos aparece na janela, que é o gráfico de Colunas Agrupadas. Ao clicarmos no botão, vamos ficar com um gráfico com este aspeto:

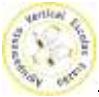

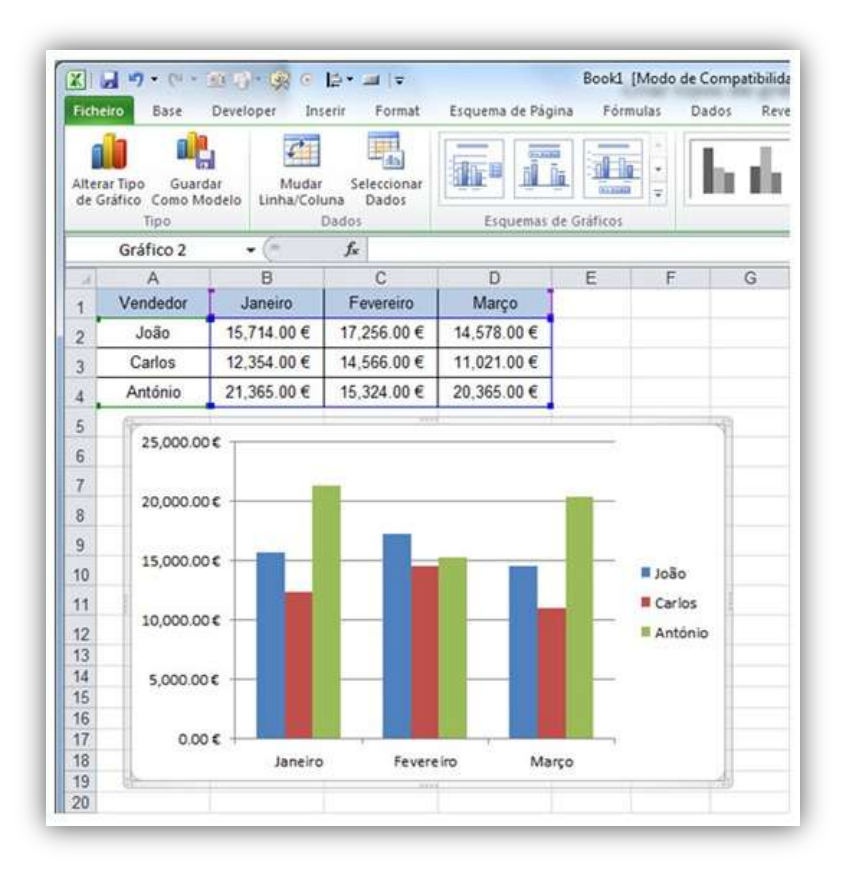

Este é o aspeto por defeito. Vamos agora dar o nosso toque pessoal ao gráfico, colocar um título, retirar as "Linhas de Grelha", alterar as fontes, alterar as cores das barras, colocar "Rótulos de Dados" nas nossas colunas, etc. Quando terminarmos, o nosso gráfico pode ter agora este aspeto:

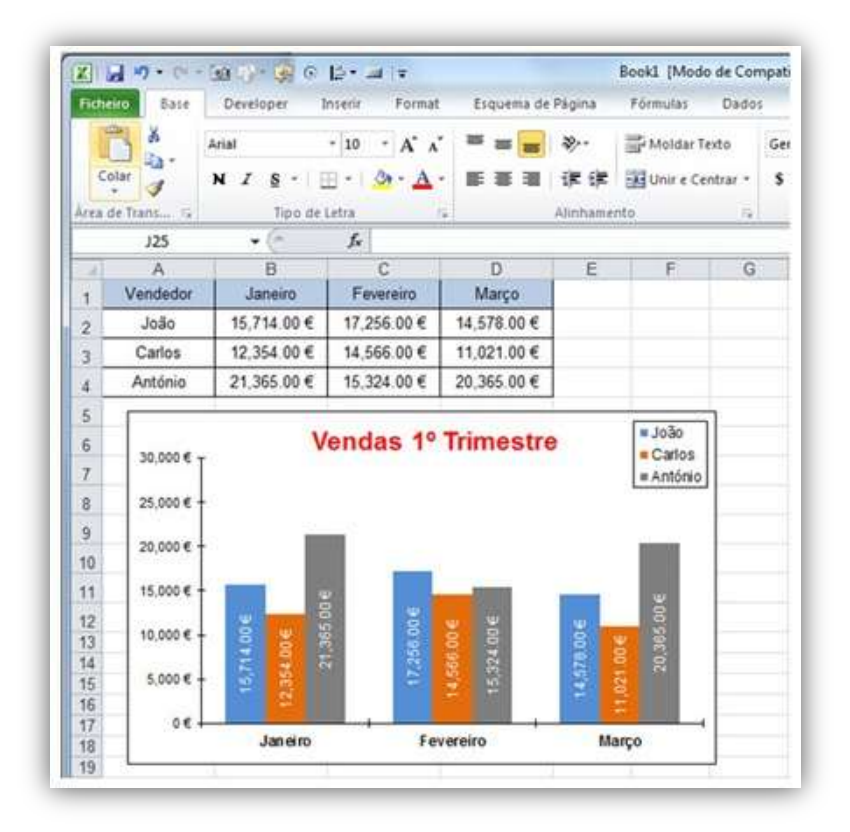

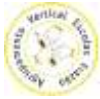

Vamos agora gravar este tipo de gráfico como um modelo para que o possamos utilizar no futuro. Selecionamos o gráfico e vamos ao separador Estrutura, no nosso menu, no grupo Tipo, vamos clicar no botão "Guardar Como Modelo".

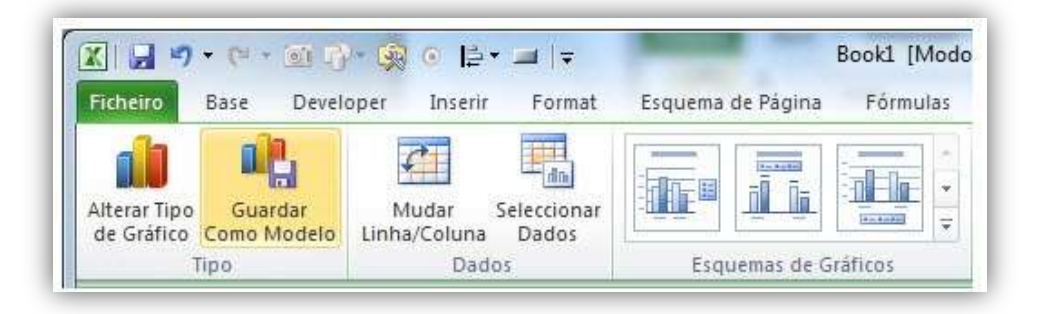

Na janela de diálogo de "Guardar Modelo de Gráfico" que se abre, vamos escrever um nome de ficheiro para o nosso modelo, e escolher a localização onde o queremos guardar. No final, clicamos no botão Guardar.

Vamos testar agora o nosso modelo. Vamos selecionar novamente os dados na nossa tabela, vamos ao separador Inserir, no nosso menu, e, no grupo de Gráficos, vamos clicar no pequeno botão, com uma seta, que nos aparece no canto inferior direito deste grupo, que é o botão de "Criar Gráfico", assinalado na seguinte imagem a amarelo:

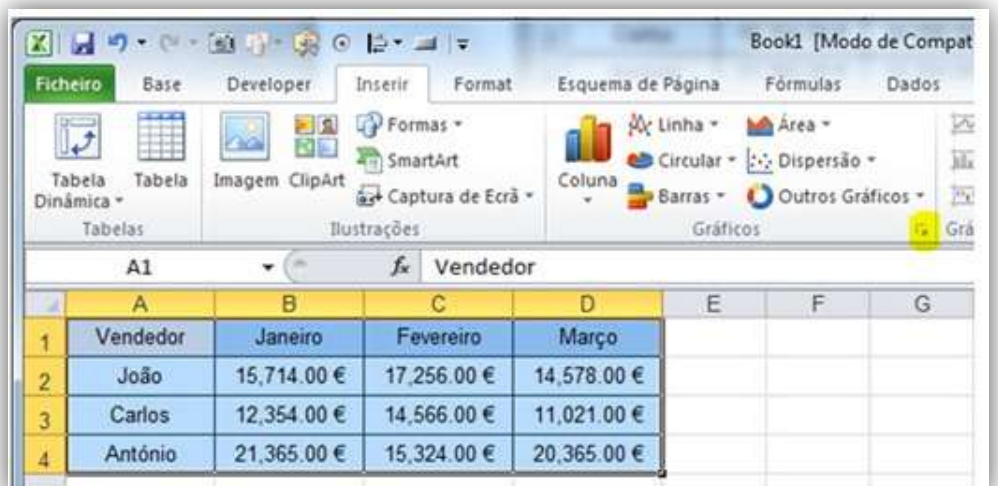

Ao clicarmos neste botão, vai abrir-se uma janela de diálogo "Inserir Gráfico". Na lista do lado esquerdo, temos uma pasta de "Modelos". Vamos selecionar esta pasta.

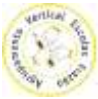

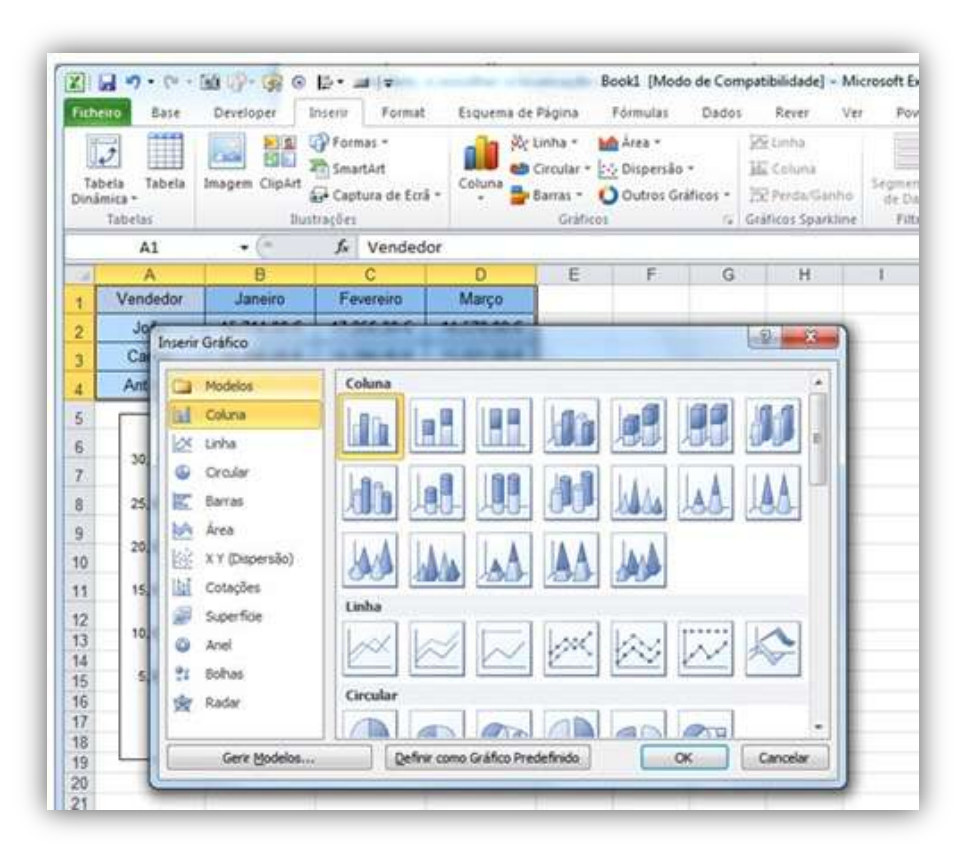

Na janela do lado direito, aparecem-nos os nossos modelos gravados, um botão para cada um deles. Neste caso, só temos ainda o que gravamos anteriormente. Vamos selecioná-lo e clicar no botão OK. Um novo gráfico aparece agora na nossa folha, já com toda a formatação que criámos no gráfico anterior:

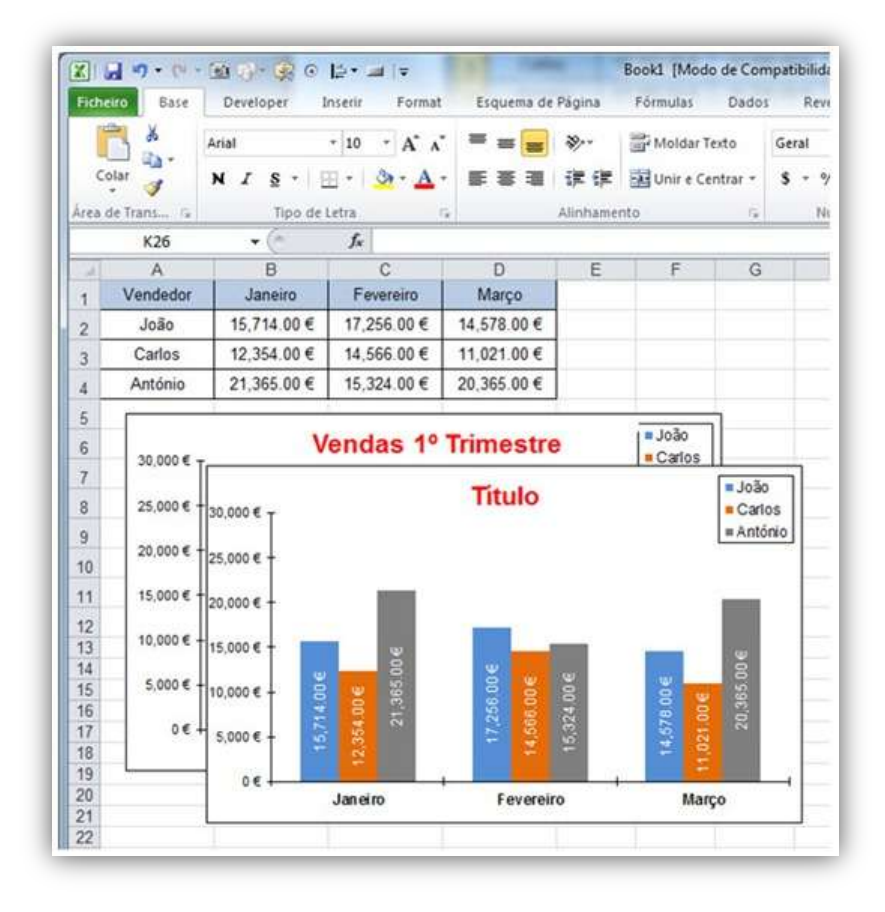

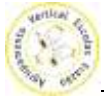

E assim ficamos praticamente com um gráfico feito, com o nosso próprio estilo e preferências. Podem criar os modelos que quiserem e usá-los sempre que necessitem de criar um novo gráfico.

Espero que a explicação venha a ser útil e que ajude a dominar o Microsoft Excel.